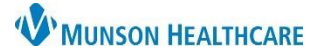

# **Interactive View: I&O Band** for Nursing Staff

## Cerner PowerChart **EDUCATION**

### **Basic Functionality**

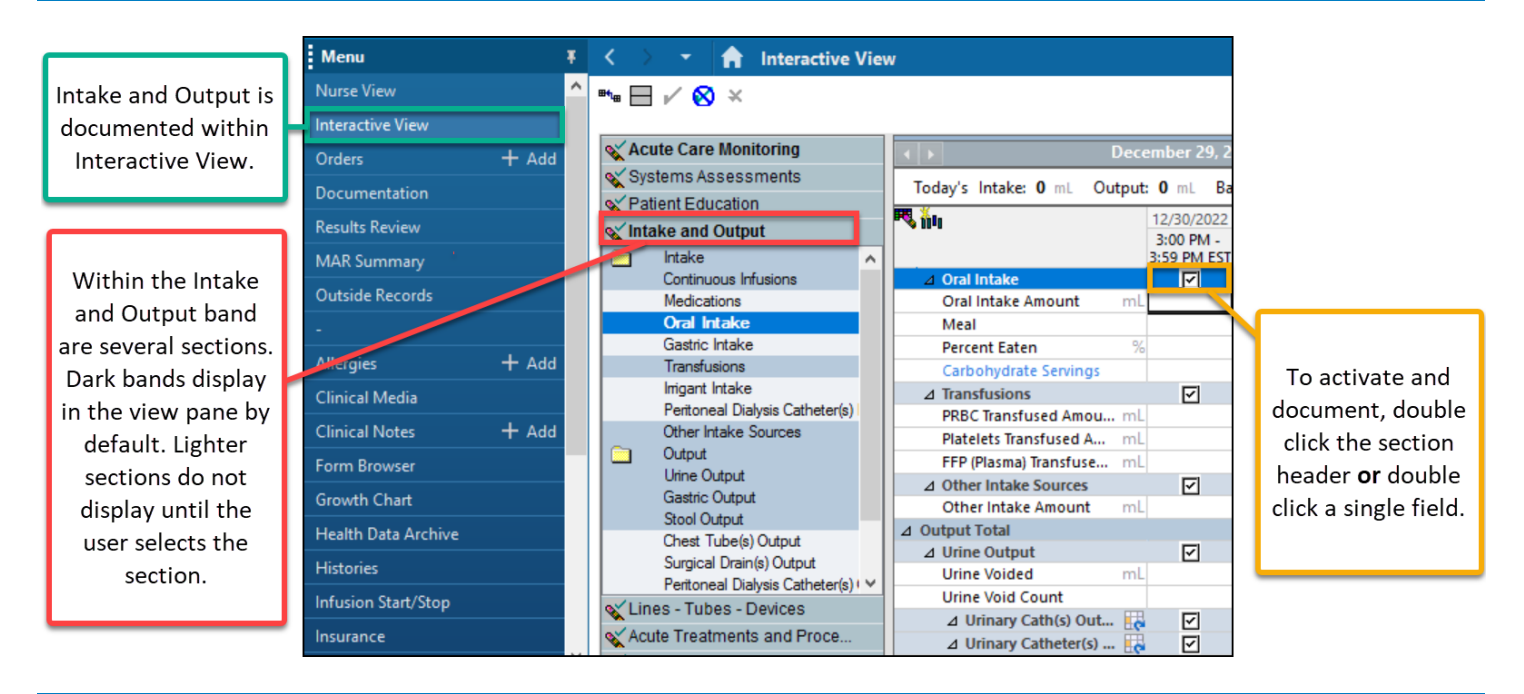

#### **Customization**

Add items to the I&O band by using the Customize View icon. For example, to display the epidural volumes field: go to Other Intake Sources section on the Customize tab of the window.

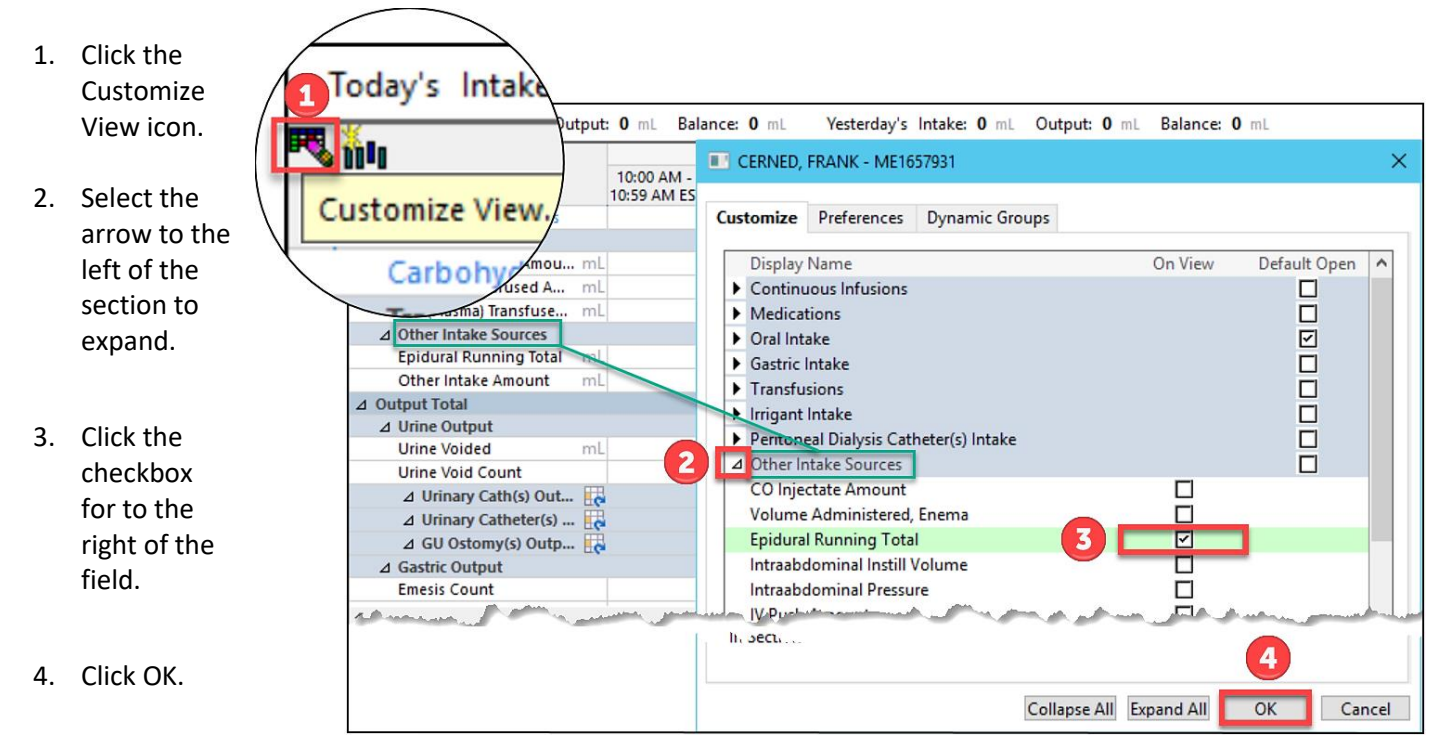

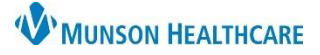

# **Interactive View: I&O Band** for Nursing Staff

### Cerner PowerChart **EDUCATION**

### **Balances and Totals**

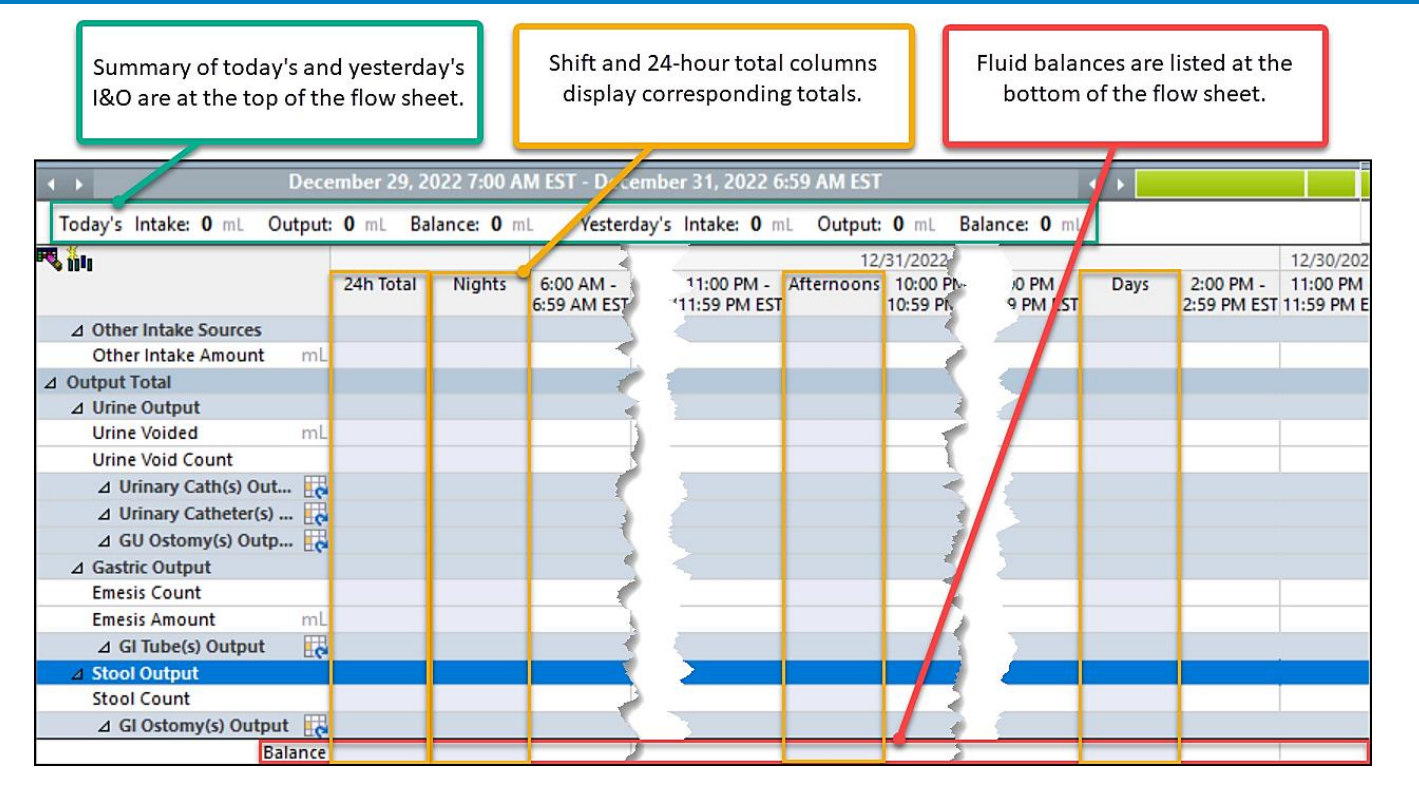

### **IV Intake**

Continuous Infusions rows are created automatically when a titratable or continuous infusion is ordered.

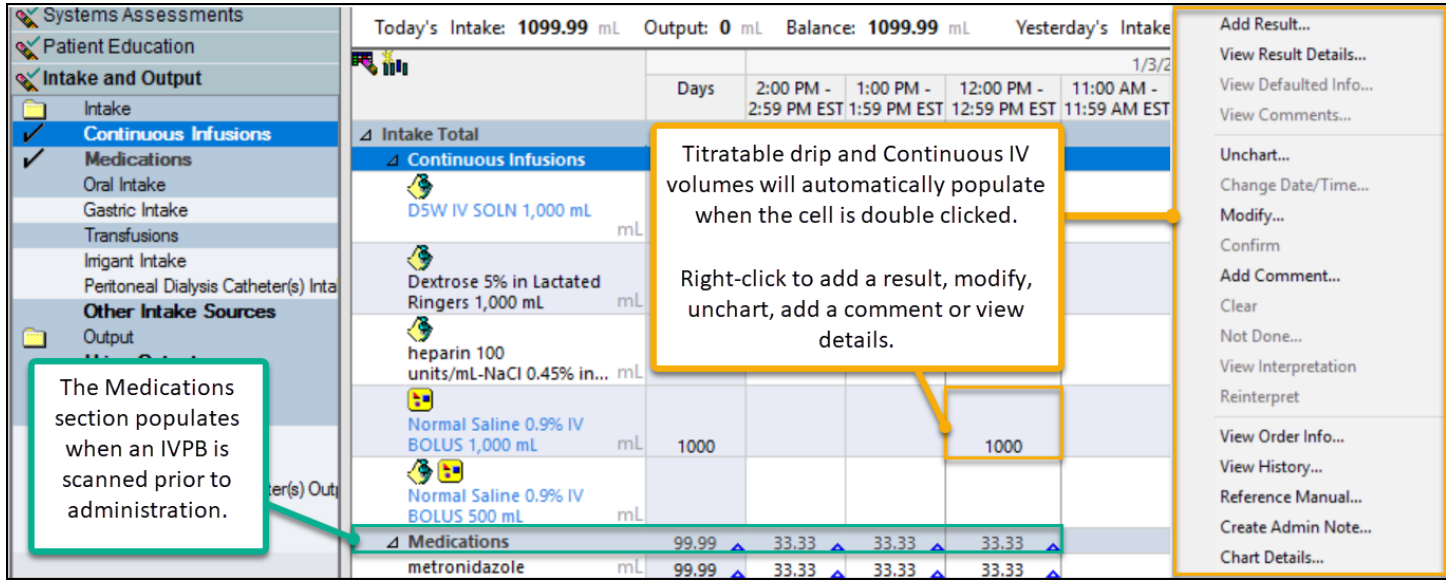